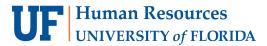

# ACT AS A DELEGATE

A delegate is a user who is granted permission to act on behalf of another user to perform tasks, such as preparing a Travel Request, Expense Reports, and/or book a trip. While delegates can prepare transactions, they cannot **submit** on behalf of another user. For information on how a traveler or approver can designate a delegate, refer to the **Manage Delegates** guide.

#### **N**AVIGATION

Access UF GO via ONE.UF, myUFL, or the SAP Concur mobile app

- ONE.UF: Log in to https://one.ufl.edu > Select UF GO under the Faculty/Staff section.
- myUFL: my.ufl.edu > My Self Service > UF GO Travel and PCard

#### LOGGING IN

- 1. Enter gatorlink@ufl.edu and click Next
- 2. Click Sign in with University of Florida SSO
- 3. Enter UF gatorlink and password

Note: If you are already signed-in to myUFL or other UF system, this step will automatically skip.

### **ACT AS A DELEGATE**

#### **S**TEPS

- 1. Click the **Profile** drop-down button in the upper right-hand corner of the dashboard
- Select the A Delegate for another user who has granted you this permission option
- 3. Search for the person on whose behalf you want to act by entering their last name, UFID, or email address and selecting the appropriate user from the list
- Click on the Switch button
  You are now acting as a delegate for the selected user and can
  prepare requests/reports, and/or book travel
- 5. Repeat as needed

#### **END DELEGATE SESSION**

1. Click the Profile button and then click the Switch button

**Tip!** When accessing a user's account as a delegate, verify that "Acting as" replaces "Profile" in the upper right-hand corner.

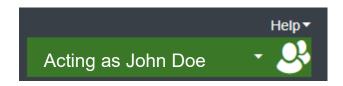

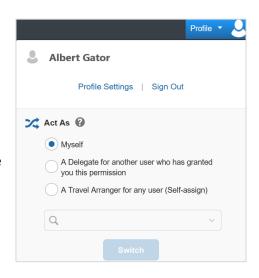

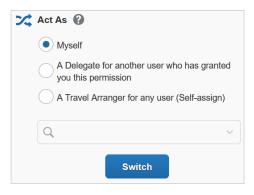

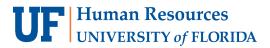

## FOR ADDITIONAL ASSISTANCE

**Technical Issues** 

The UF Computing Help Desk 352-392-HELP helpdesk.ufl.edu Travel Policies and Directives

Travel Office 352-392-1241 travel@ufl.edu **PCard Policies & Questions** PCard Team

352-392-1331 pcard@ufl.edu